# **Adobe acrobat 官方免費【簽署 PDF 文件】 操作說明**

網址: <https://helpx.adobe.com/tw/acrobat/using/signing-pdfs.html>

1.點選【立即免費試用】,請點選開下圖<mark>紅色方框</mark>。

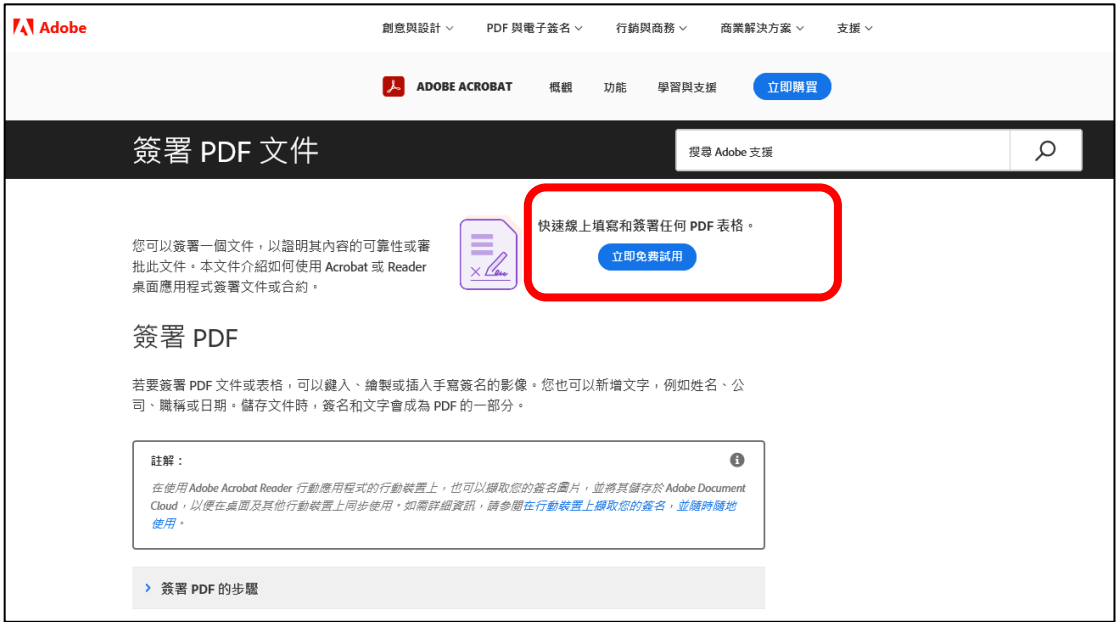

### 2.【立即免費試用】

網址: https://www.adobe.com/tw/acrobat/online/sign[p d f . h t m l ? p r o m o i d = J V L H W 3 G C & m v = o t h e r](https://www.adobe.com/tw/acrobat/online/sign-pdf.html?promoid=JVLHW3GC&mv=other)

【選取 PDF 檔案】

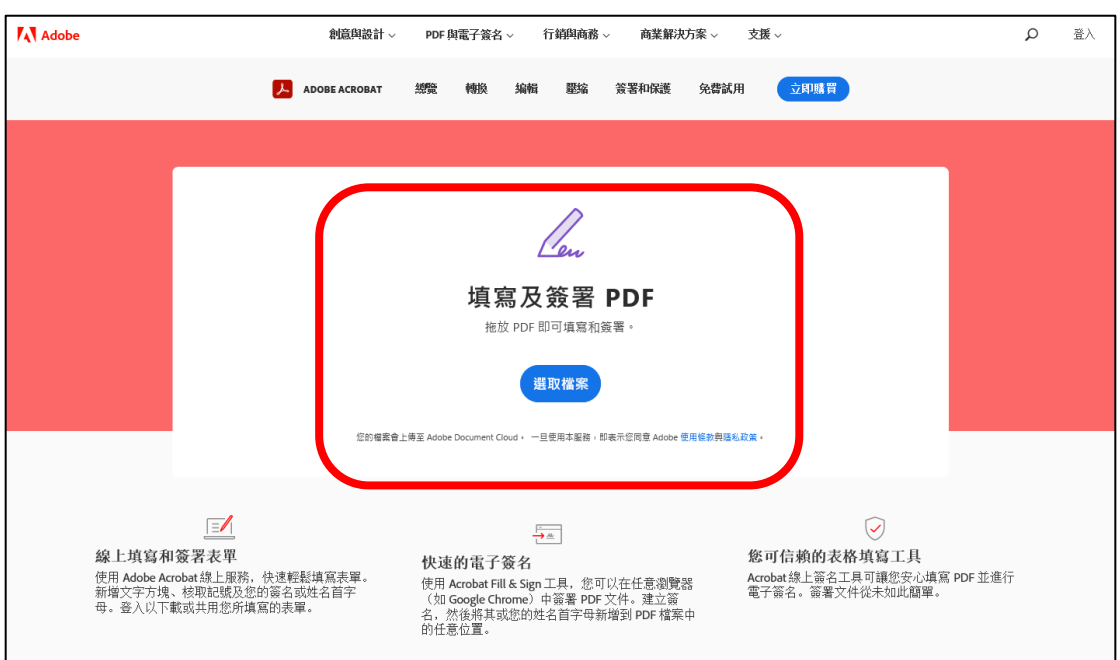

3.點選要使用的帳戶方式,進行登入

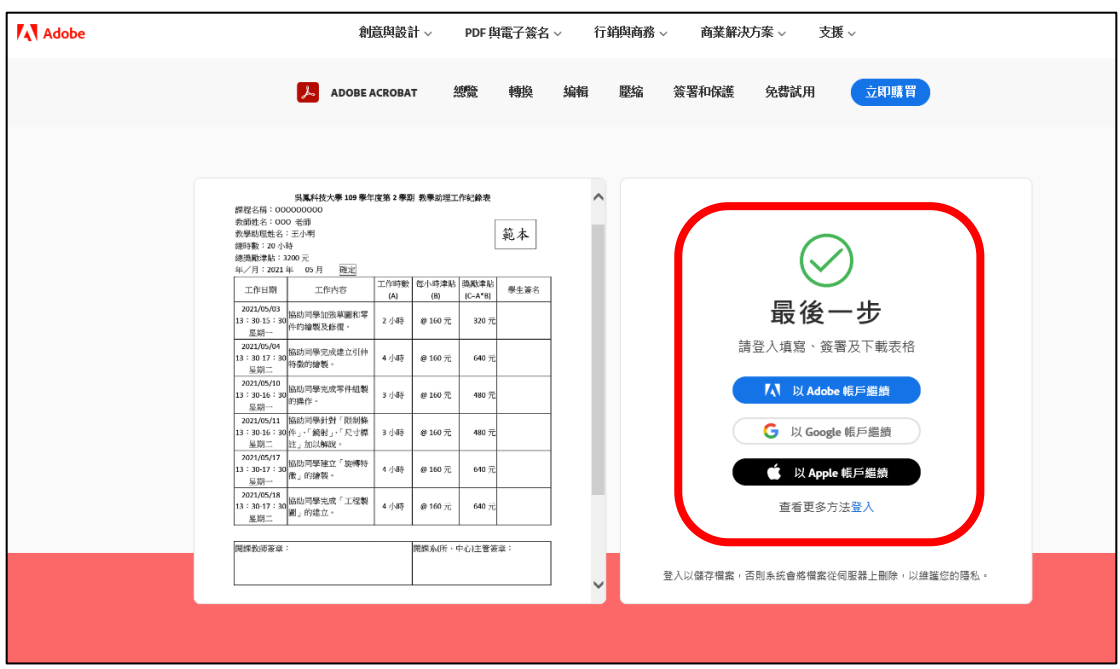

4.

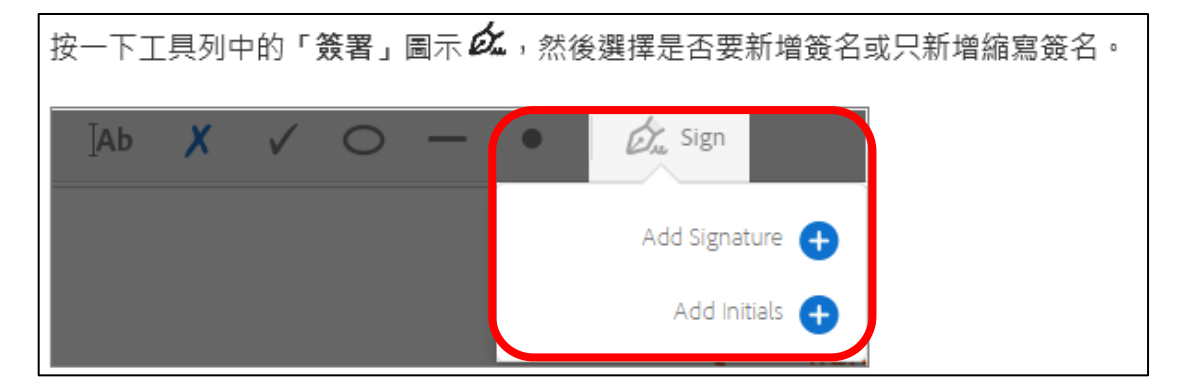

#### 直接電子簽名

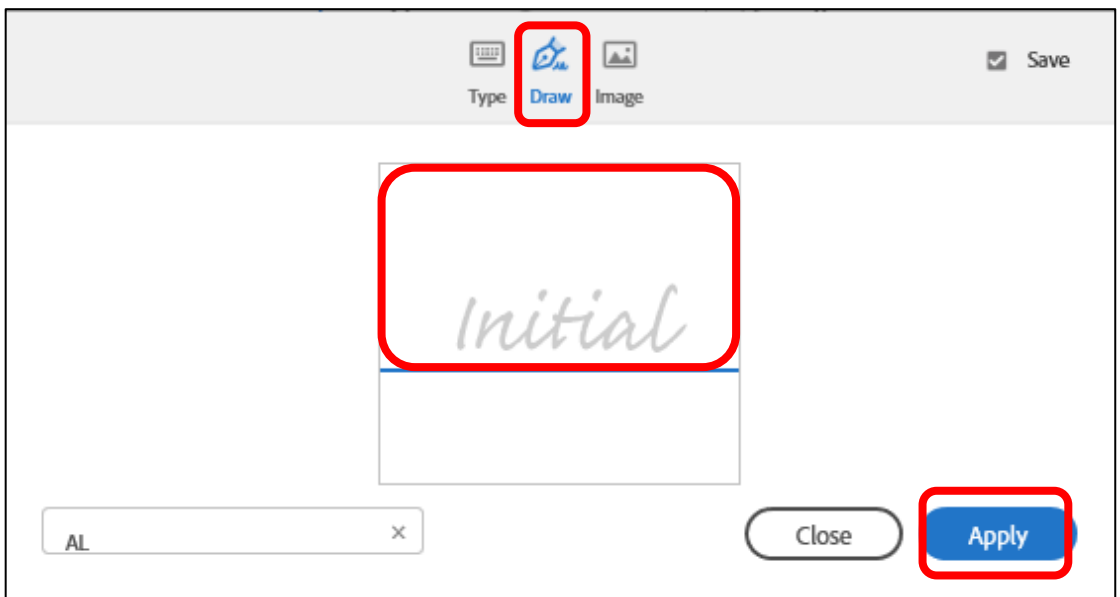

## 使用【簽名圖檔】

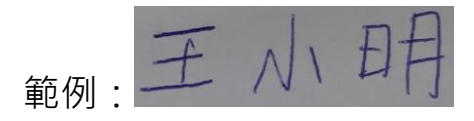

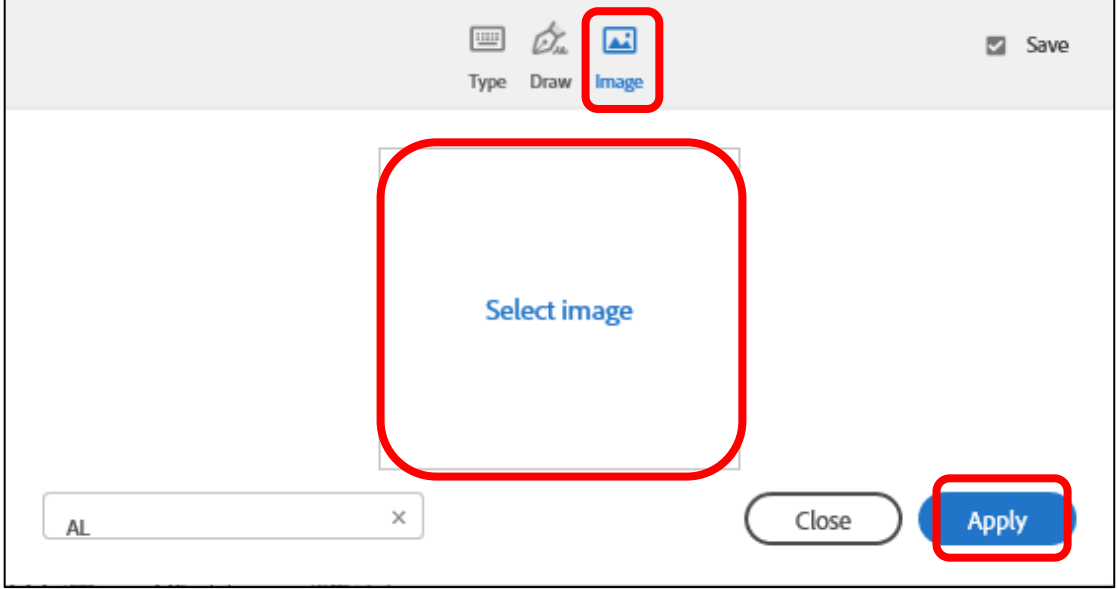

# 後續步驟,請參閱:簽署 PDF 的步驟,請點選開下圖<mark>紅色方框</mark>。

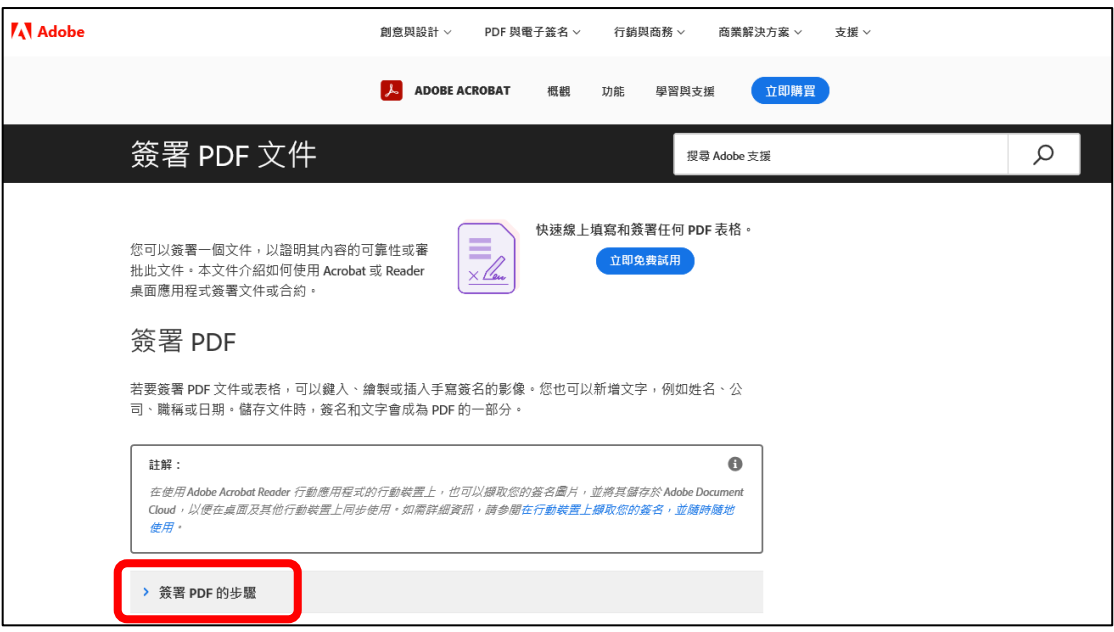

5.儲存檔案:

- 點選【Share】→【Download a copy】
- 檔案名稱請命名:工時紀錄\_教學助理姓名\_教師姓名。 例如:工時紀錄\_王小明\_劉小華老師

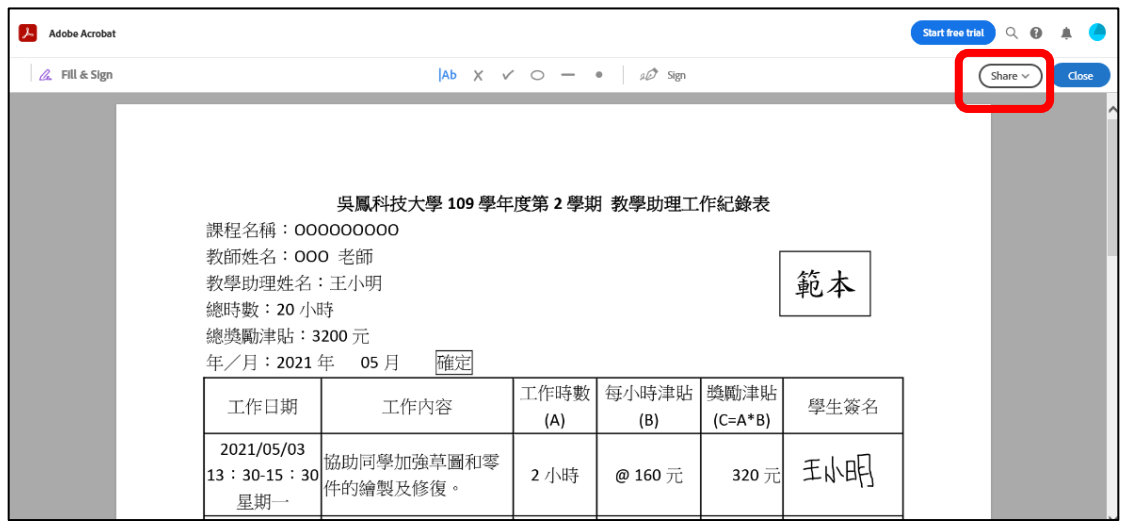

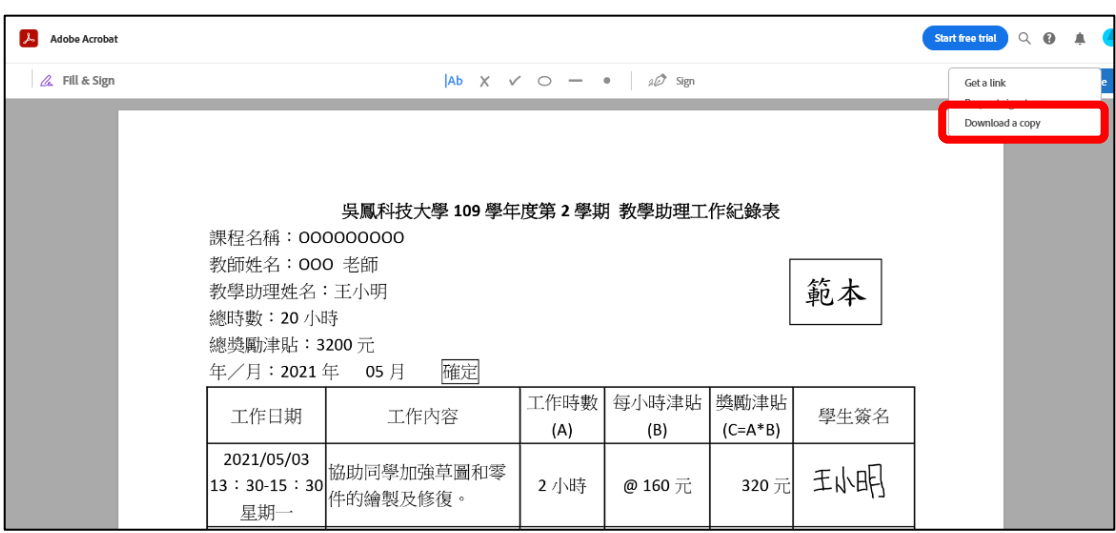

6.「工時紀錄表」(學生、教師簽章完成)完成檔案(如下), 電子檔請上

傳至教學助理管理平台【第一個工作內容】之附件檔案。

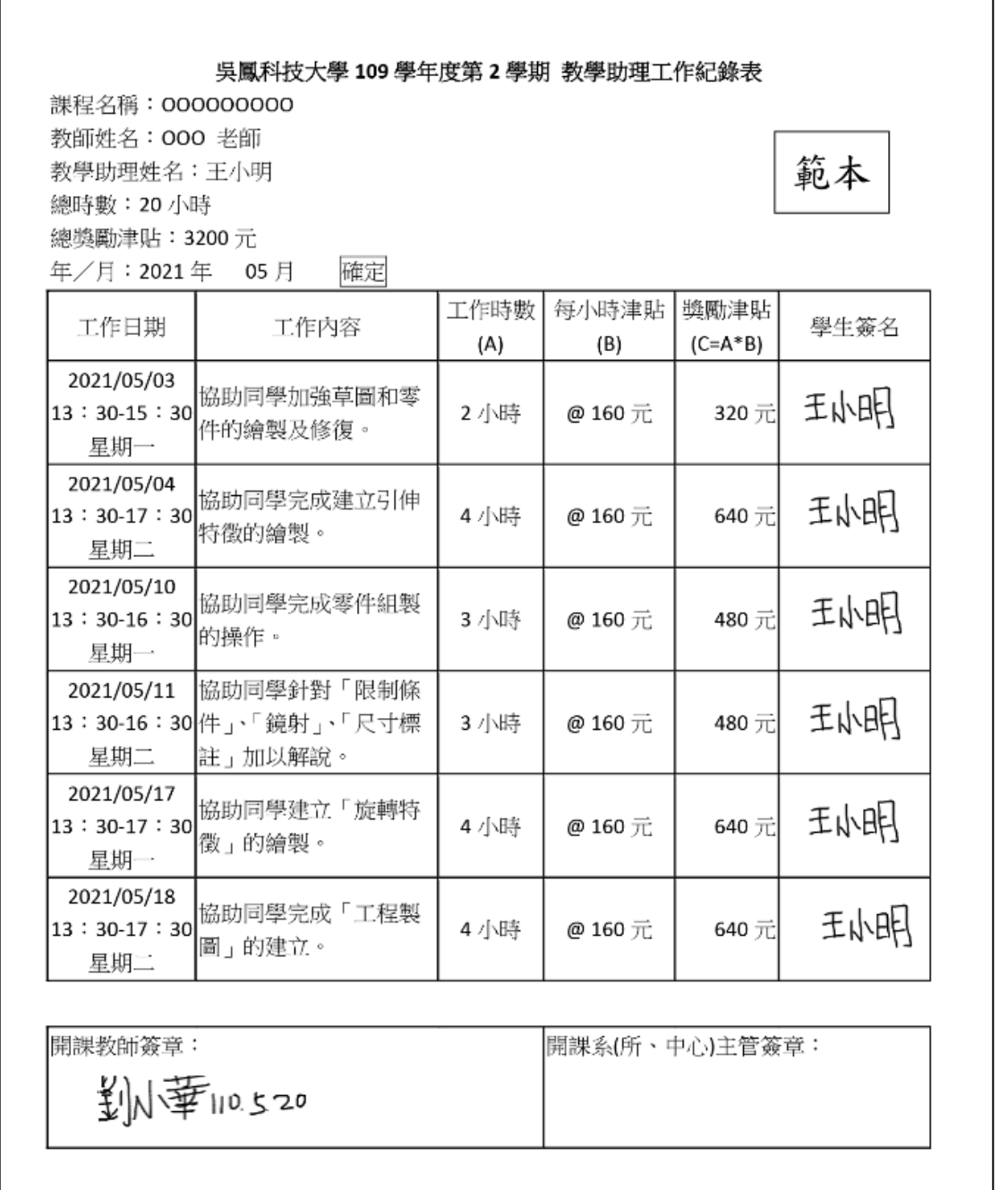

7.教資中心會逐筆下載每個同學上傳之「工時紀錄表」(學生、教師簽

章完成)檔案,再逐筆列印紙本後,將紙本送各單位主管簽章完成。